## How to make Online Payment

## **STEP 1:**

 **For making online payment, First Go to Online Payment menu on Maharashtra Medical Council website. Then select Online Payment menu option. Show in Fig,1.1**

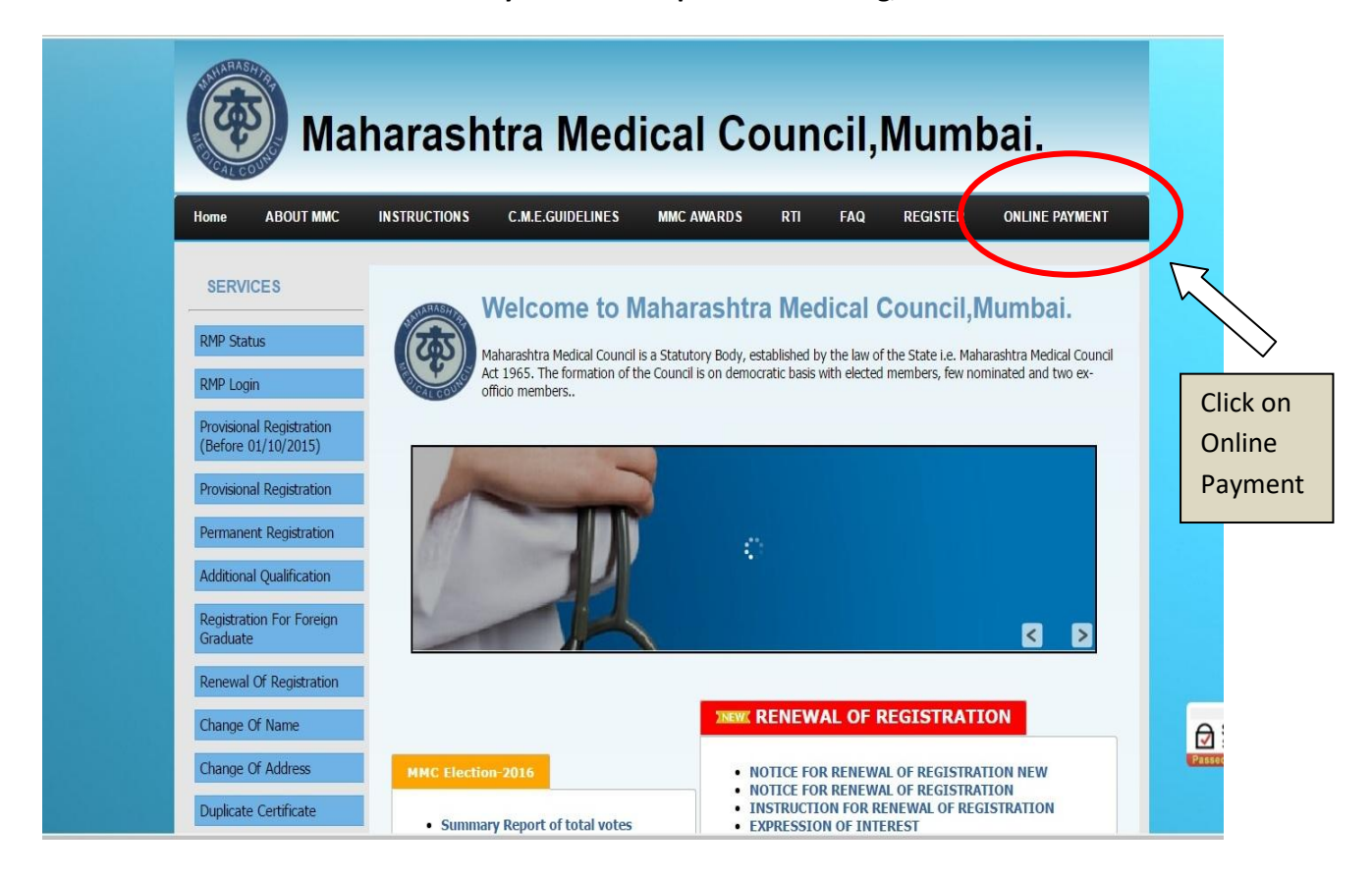

**Fig.1.1**

## **STEP 2:**

**Click on this option, you will go to the below link as shown in fig. 1.2 and fig. 1.3**

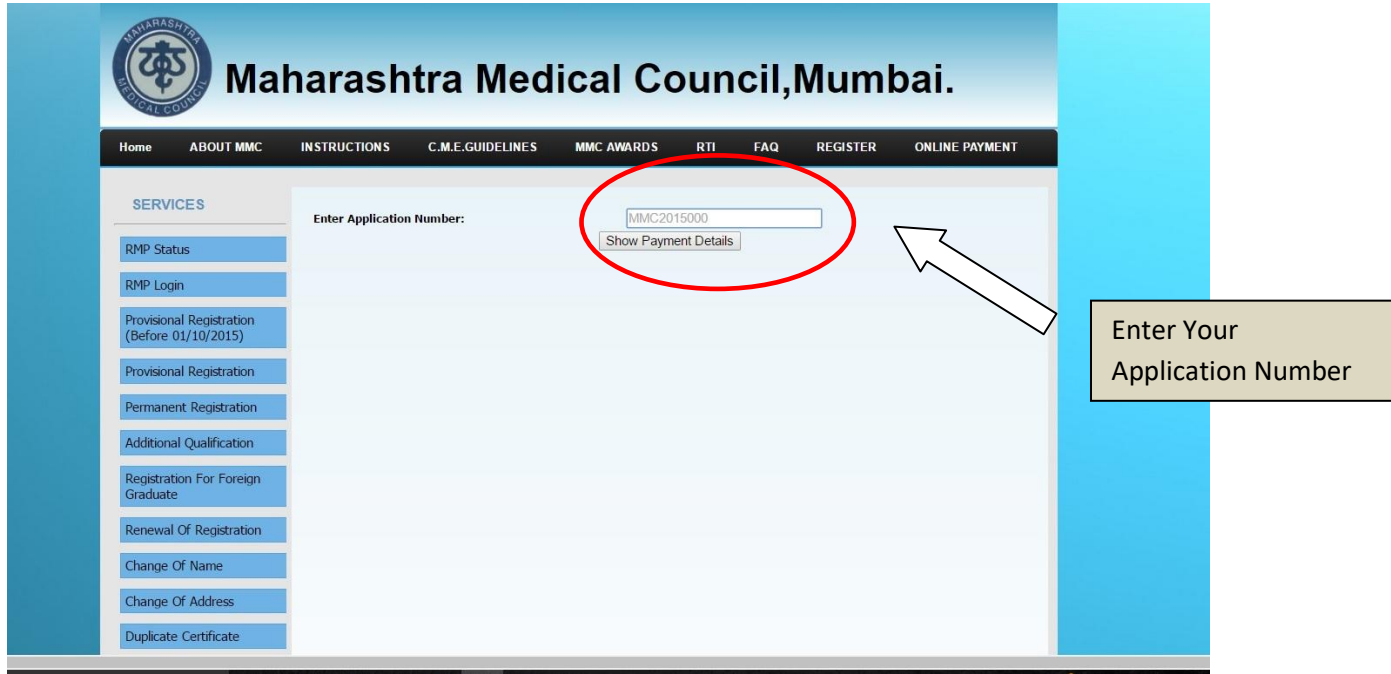

**Fig.1.2**

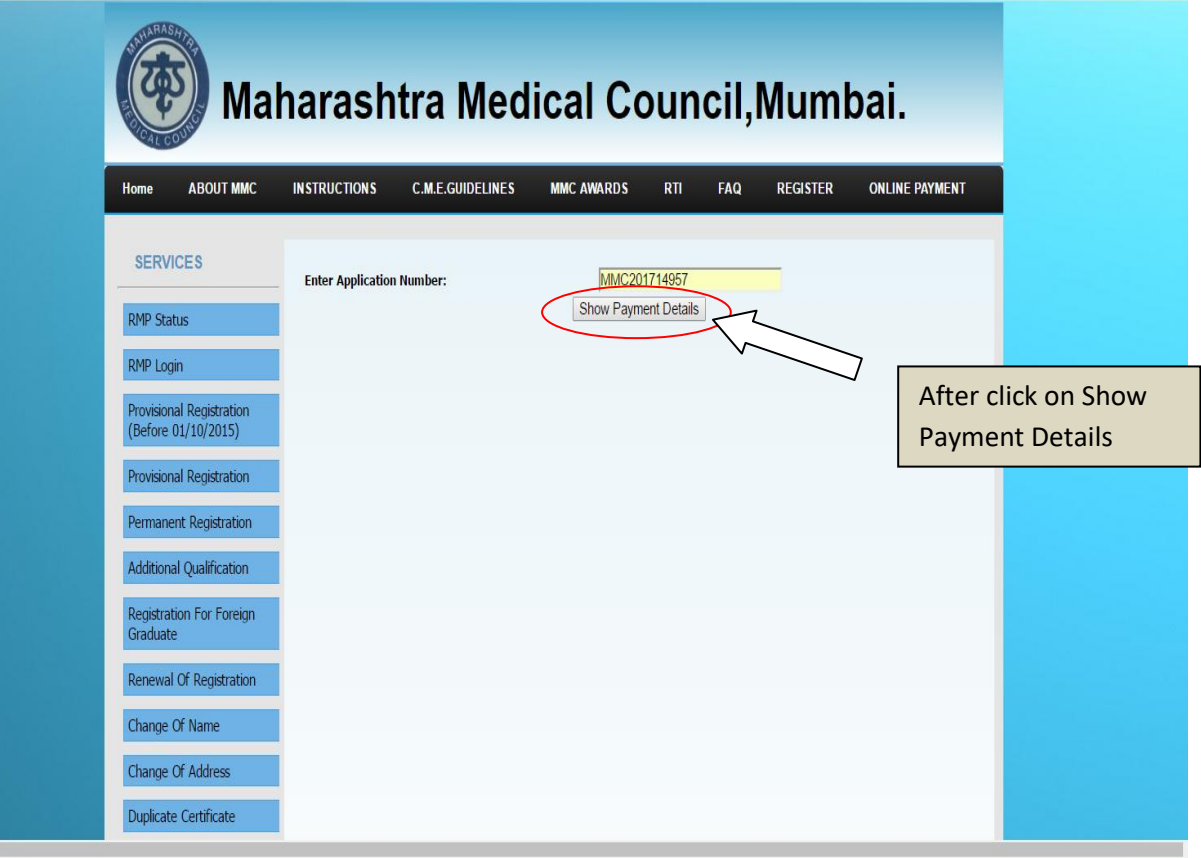

**STEP 3: Click on Show Payment Details ,Open Applicant Details which is Shown In below fig. 1.4** 

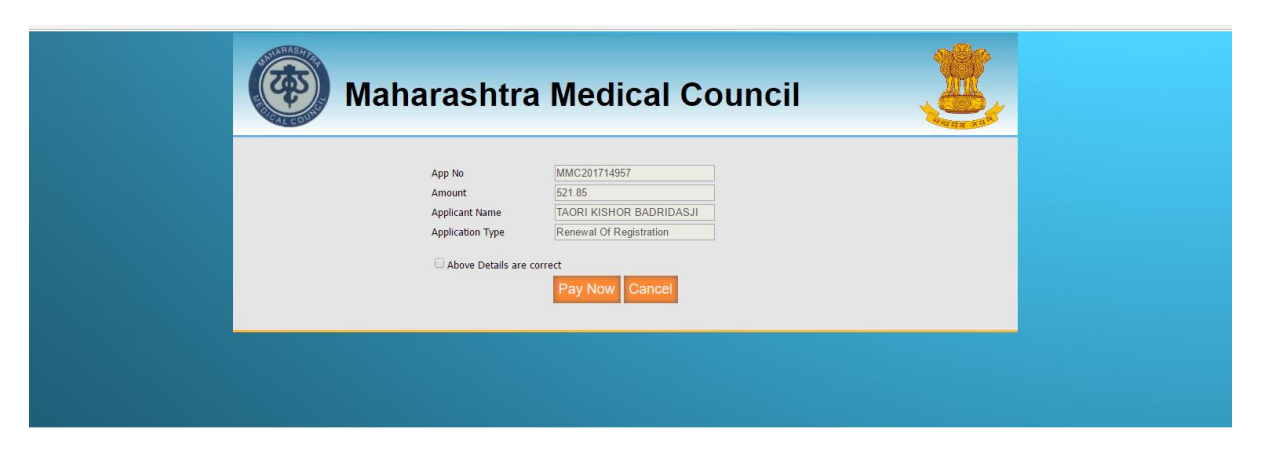

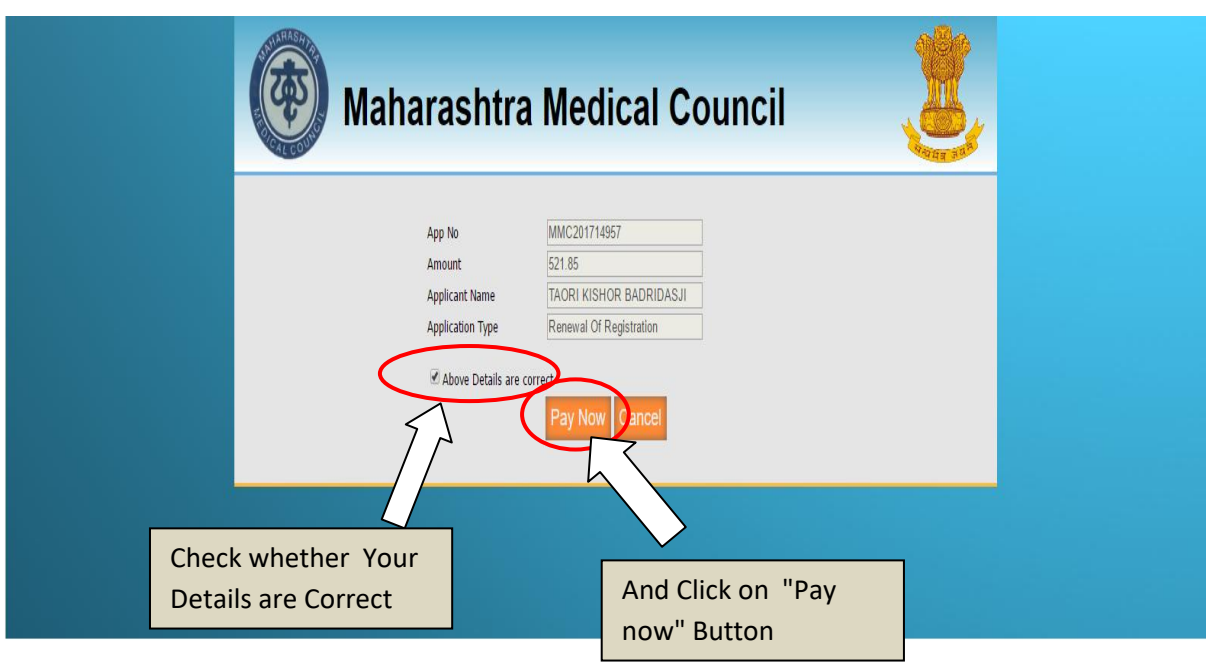

**Fig.1.4**

**STEP 4: Open SBIePay ..Select payment mode (Net Banking ,Credit Card, Debit Card, Mobile Payment etc.), Banks and then Click on Proceed.**

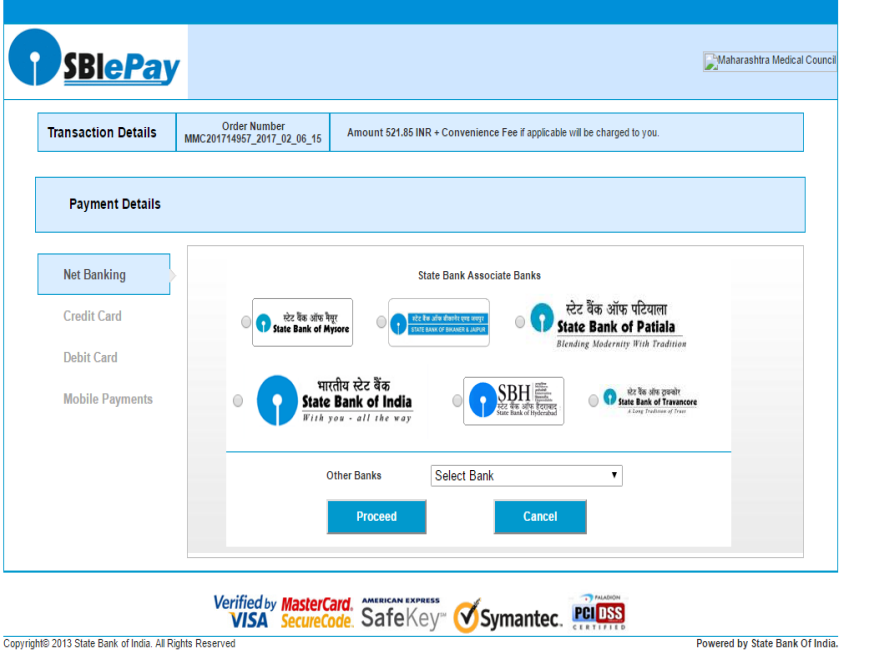

## **Fig.1.6**

**After Successful Online Payment, you will get Successful Payment Message as well as Print out of Successful Transaction.**